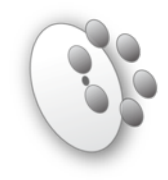

# USING BLUE/RED CHANNEL

This is a brief guide to help you get set up for using Blue or Red Channel. See other cheat sheets for information specific to taking exposures and doing focus measurements.

**Getting Started: in the control room** 

- 1) Computer **pixel** should be logged in as user **mmtobs**. If it is not, please talk to the TO.
- 2) On the bottom dock you will find icons for:
	- a. BCCS -> Blue Channel
	- & b. RCCS -> Red Channel

Click the appropriate icon to bring up the control GUI in a web browser. All control of the spectrograph configuration is done through this control GUI.

### 3) Below is a screen shot of the GUI.

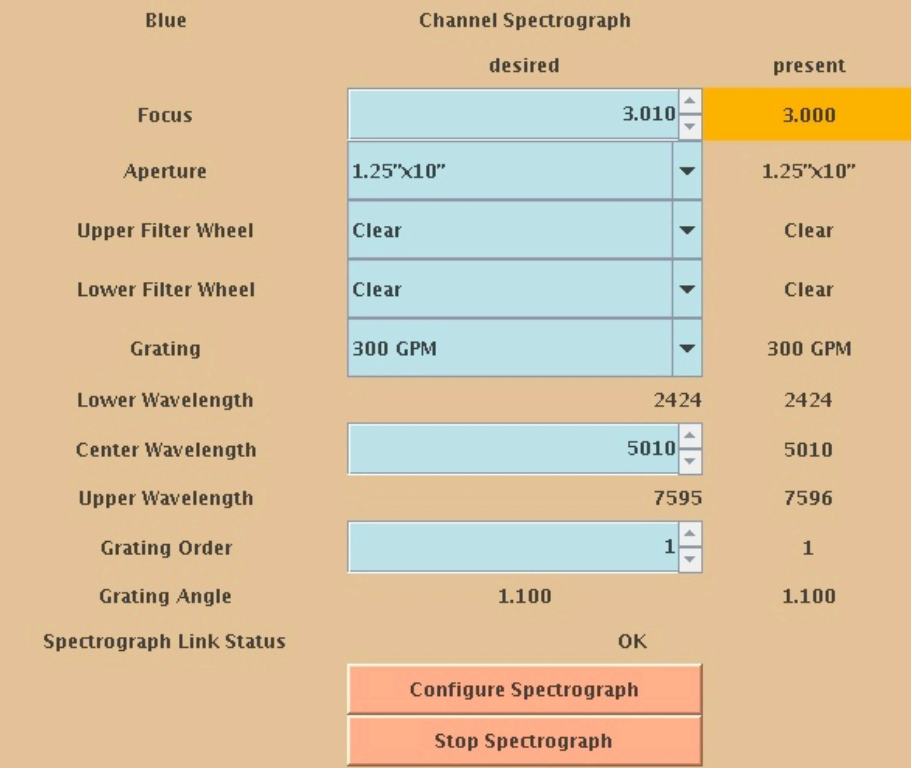

- 4) Create a directory to save your data into (e.g., % mkdir 20120823).
- 5) Bring up 2 IRAF windows (a quick link is to use the blue 'star' icon on the bottom dock) and a ds9 window (use the SAO icon on the bottom dock).
- 6) Print out log-sheets either from: <http://www.mmto.org/node/307>or copy from a master copy in the folder in the control room.

## **Controlling the spectrograph**

- 1) Drop-down menus select aperture, filter wheels and grating positions. Select desired configuration, then click on "Configure Spectrograph". 'Present' column on right-handside of GUI gives current status of the instrument (i.e., 'moving'). Background color will return to default when the spectrograph is configured.
- 2) The 'focus' drop down menu selects the collimator location. This value should be determined from the specfocus routine (see separate cheat sheet).
- 3) All numerical entries can be altered either by the arrows or by directly typing in the box (hit 'enter' to confirm the new number). For any changes to be sent to the spectrograph you must hit "Configure Spectrograph".
- 4) At any time you need to stop the spectrograph motors click "Stop Spectrograph".

### **Taking exposures**

- 1) Exposures are taken directly through the IRAF interface using ICE (IRAF Control Environment).
- 2) In one of your IRAF windows type ccdacq. Move into the data directory you created. This will be the place to take exposures from.
- 3) Basic commands you will use:

zeros – to take bias frames observe – on-sky integrations compflats – flat calibration exposures comps – wavelength calibration exposures mores – repeat the preceding exposure time

4) Typing help gives you the following comprehensive list of tasks under the ccdacq package

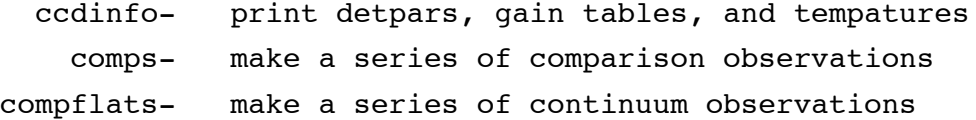

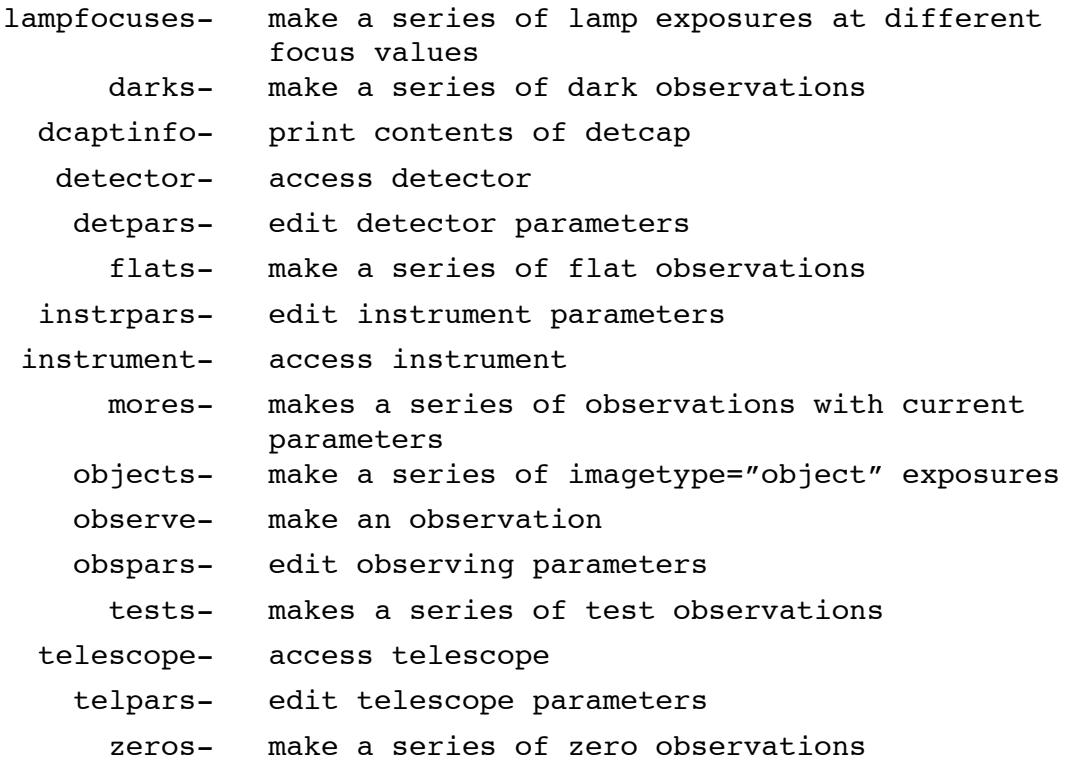

5) All usual IRAF commands apply (epar, lpar, etc.)

## **Checking your spectra**

The second IRAF window and ds9 display can be used to do quick-look tasks on your spectra. All usual commands apply, such as implot, imexamine, etc.

Please see "Focusing Blue/Red Channel Using 'SPECFOCUS'" and "Blue/Red Observing Guide" cheat-sheets for further information.

Please report any problems or bugs to Skip Schaller [\(sschaller@mmto.org](mailto:sschaller@mmto.org)).